# **EMPLOYEE GUIDE: Completing Training**

#### **COURSE FORMAT**

- 1. The tutorial will play and advance automatically. Staff can navigate using the menu or the Previous / Next buttons at the bottom right. They can also pause the tutorial and use the search field to find specific information in the tutorial.
	- 2. Close captions are available by selecting the **Notes** tab at the top right of the blue box.
	- 3. Once the quiz is completed and a score of 80% or higher has been achieved, select **Submit Score**.
	- 4. If the quiz is completed and the score is not 80% or higher, there are two options:
		- a. Select **Exit and retry later** to come back at a later time and retry the quiz.
		- b. Select **Retry Quiz**, and immediately retry the quiz to achieve a passing score.

**IMPORTANT:All pages in the tutorial must be viewed and at least an 80% grade achieved (if applicable) on the corresponding quiz for the tutorial to be marked complete.**

## TLC\_UG\_52919

 $\checkmark$  Calendar will be automated and include checkmarks for those courses that are completed by the employee for

> $\checkmark$  Communities/Organizations will be able to update calendar to suit business needs. If no changes are done,

the current year. These will also reset back to bullets Jan

1 of each year. their due dates in the courses (in bulk) to change the

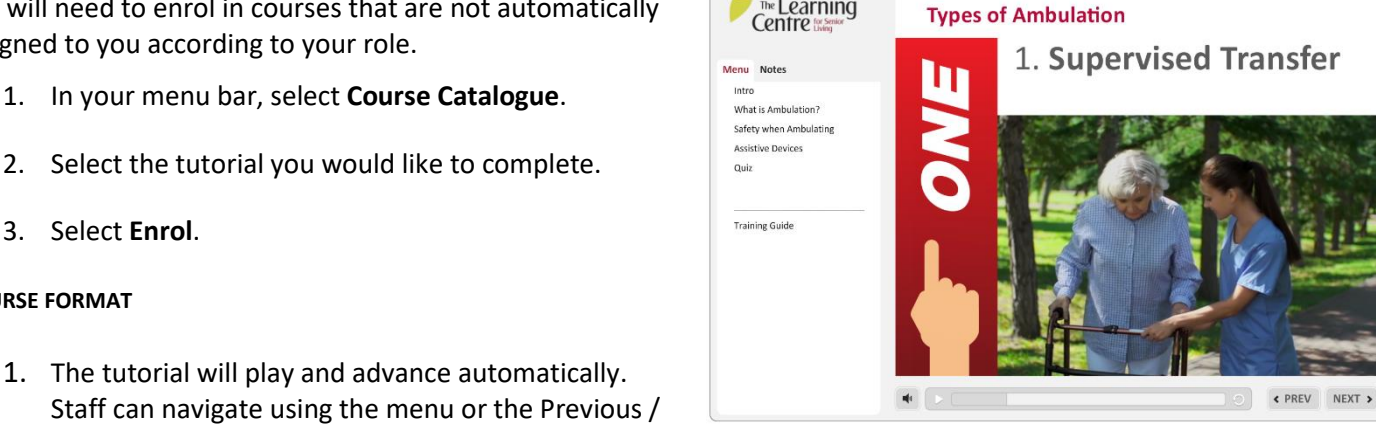

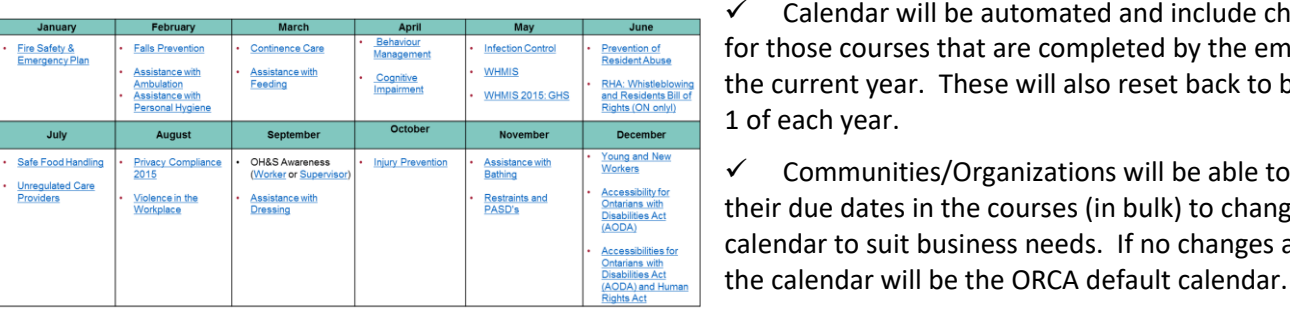

You will need to enrol in courses that are not automatically

1. In your menu bar, select **Course Catalogue**.

### **COMPLETING ASSIGNED COURSES**

**COMPLETING OPTIONAL COURSES** 

3. Select **Enrol**.

assigned to you according to your role.

- 1. Log into [https://learningcentreforseniorliving.ca](https://learningcentreforseniorliving.ca/) .
- 2. Select Training / **Mandatory Tutorials** from the navigation bar.
- 3. Select the tutorials from the list that you would like to complete. **-OR-**

On your home page you will see a training calendar of courses that are assigned to you. **Select the title of the training** you would like to complete.

Learning

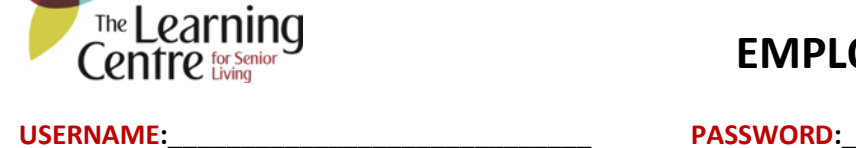

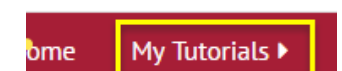

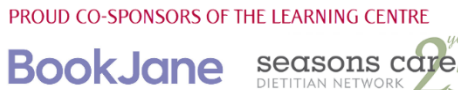